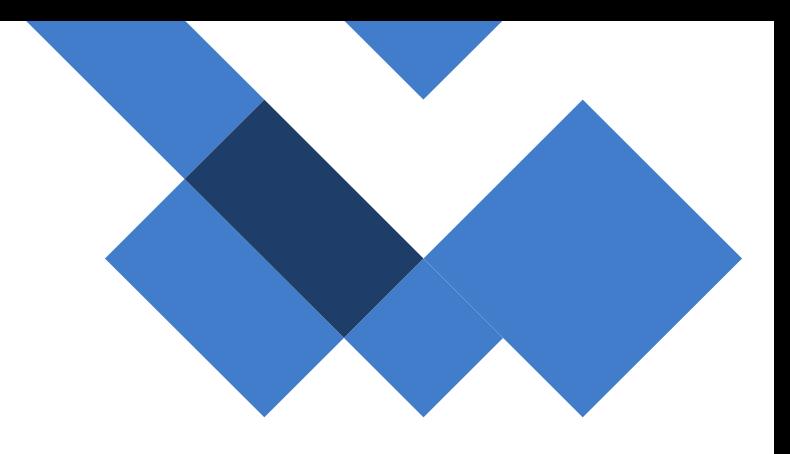

## Acesso ao Wireless – SEDUC\_TV

CISCO (MERAKI) MR20

SEDUC - Secretária da Educação do Estado de São Paulo CITEM – Coordenadoria da Informação, Tecnologia, Evidência e Matrícula DETEC – Departamento de Tecnologia de Sistemas CEIR – Centro de Infraestrutura de Rede

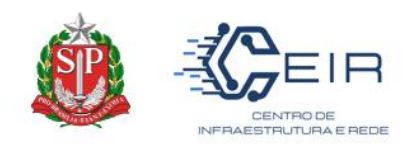

## 1. Tutorial

O objetivo deste documento é fornecer as etapas necessárias para o acesso wireless na rede SEDUC\_TV.

O acesso será possível somente nas TVs disponibilizadas pela SEDUC. As televisões adquiridas via PDDE ou outros meios deverão efetuar autenticação pelas redes SEDUC-ADM ou SEDUC-PED, através de usuário e senha.

O acesso para as TVs disponibilizadas pela SEDUC (compra centralizada) será através de autenticação por MAC ADDRESS e, neste caso, não será necessário utilizar usuário e senha. Contudo, o SSID da Rede SEDUC\_TV encontra-se OCULTO, sendo necessário seguir os seguintes passos:

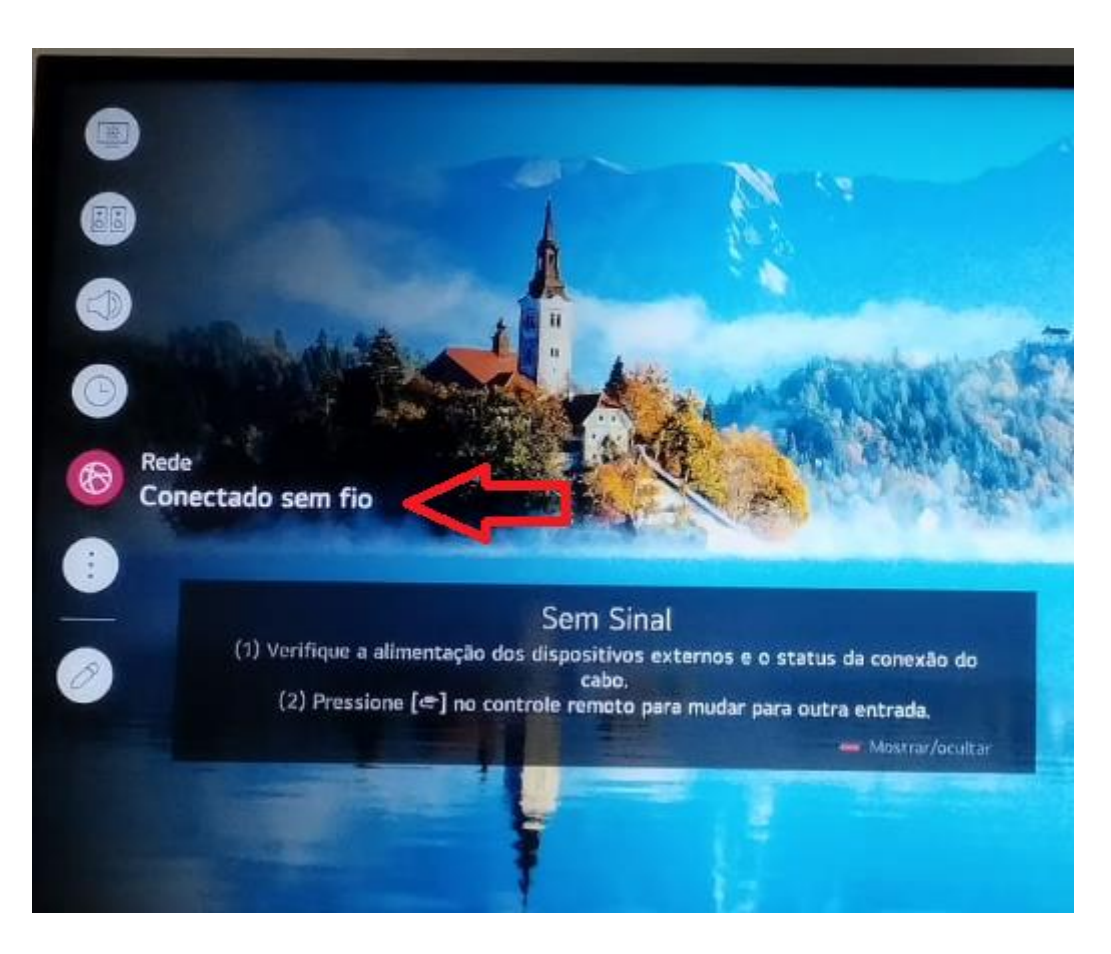

1) Acessar as Configurações da TV e selecionar a opção "Rede".

SEDUC - Secretária da Educação do Estado de São Paulo CITEM – Coordenadoria da Informação, Tecnologia, Evidência e Matrícula DETEC – Departamento de Tecnologia de Sistemas CEIR – Centro de Infraestrutura de Rede

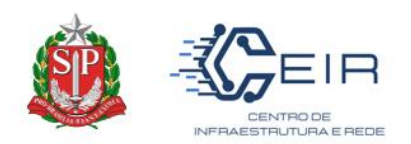

## 2) No menu, selecione "Conexão" → "Conexão da rede Wi-Fi".

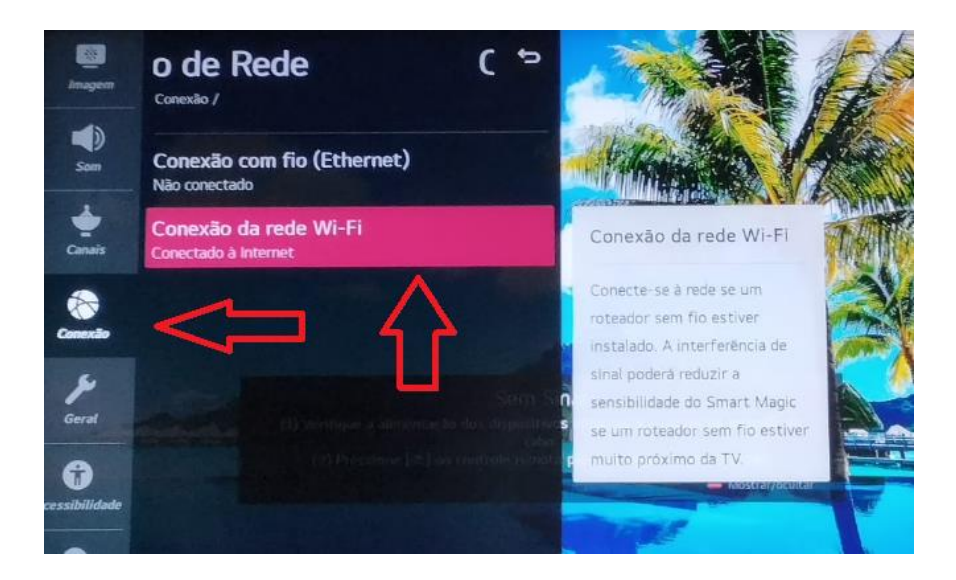

3) A Rede SEDUC\_TV não será exibida na lista de redes disponíveis, sendo necessário selecionar a opção "Adicionar uma rede sem fio oculta".

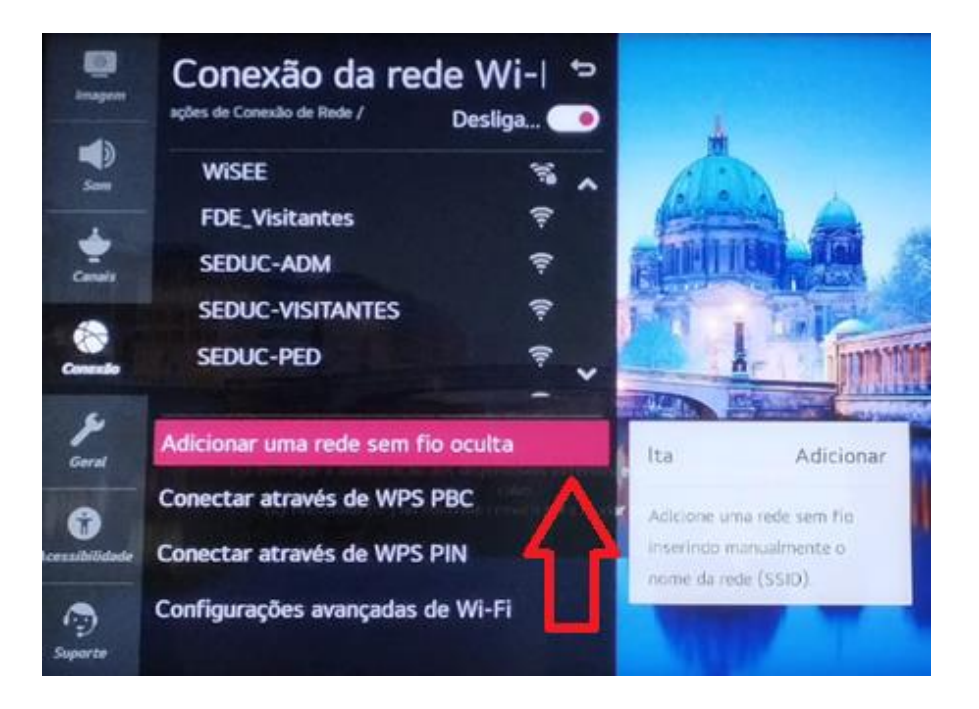

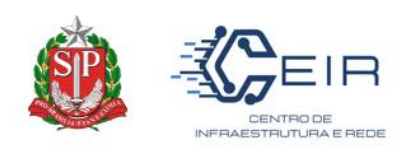

4) Em "Nome da Rede" digite: SEDUC\_TV (tudo em maiúsculo) e clique em "Conectar".

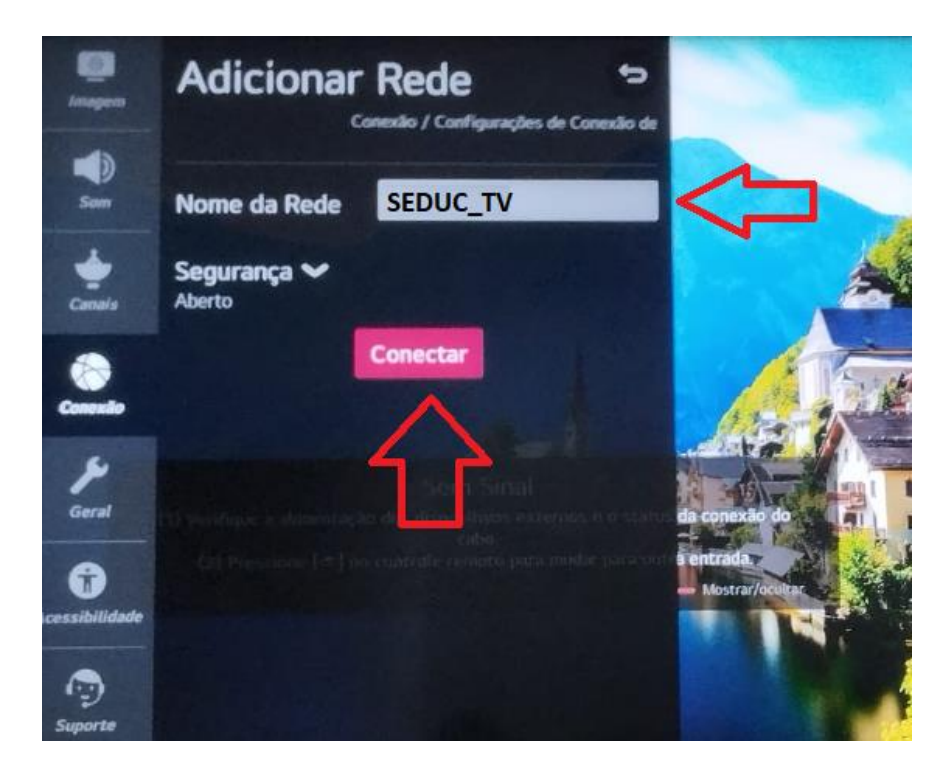

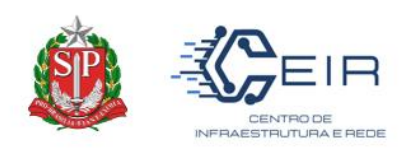

## 5) A Rede SEDUC\_TV aparecerá na lista e a TV se conectará automaticamente.

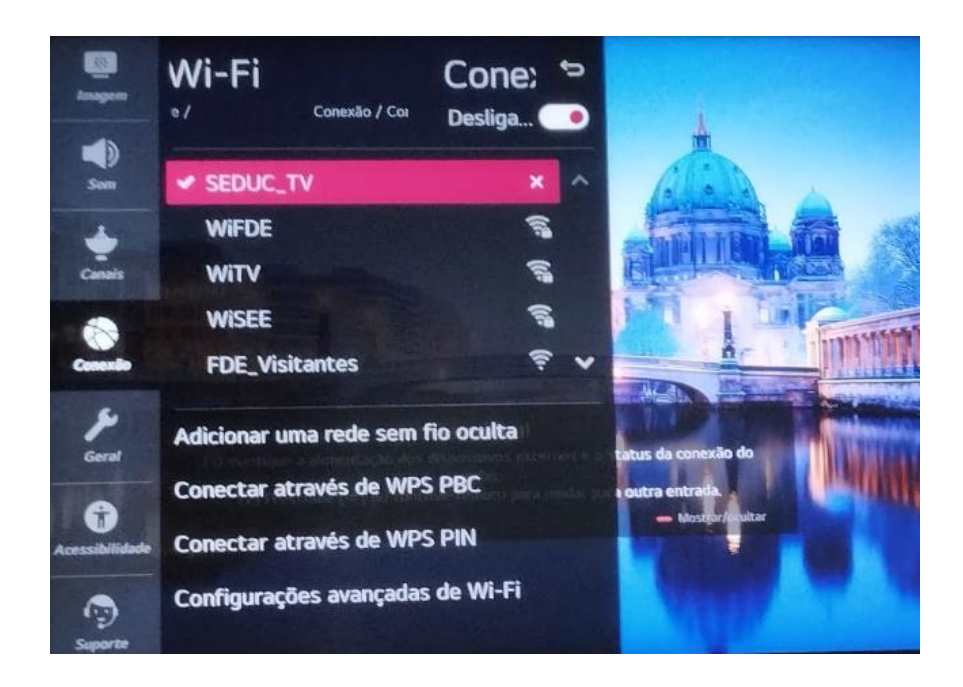

Observação: Esse procedimento deve ser realizado apenas em TVs que ainda não se conectaram a rede SEDUC\_TV. Caso a televisão já esteja configurada, não será necessário repetir esse passo a passo, pois ela se conectará automaticamente cada vez que for ligada.